## Snelstart

## Hoe werkt de Agenda?

1 Dit is het overzicht van de maand, door een andere dag aan te wijzen zult u de afspraken te zien krijgen voor die dag. De dag die u bekijkt zal een cirkel er om heen hebben. Huidige datum staat altijd in het rood.  $|23|$ Wanneer er een afspraak is op een dag, zal er een klein cirkeltje onder de datum staan. 2 Met de pijlen wisselt u tussen de maanden. 3 Wilt u één van de plan borden bekijken kunt u dat doen door op een van de planborden te klikken. - Dag Programma; Hier staan alle afspraken achter elkaar per cliënt Taken; Hier worden alle taken getoond die cliënten moeten doen voor de week Maaltijden; Hier worden alle maaltijd afspraken getoond voor de week - Kalender; Afspraken kunnen de optie aanzetten om op het Kalender bord getoond te worden. Alleen de afspraken met deze optie aan komen op het Kalender bord Wie werkt wanneer; Hier staan de diensttijden op van medewerkers - Gangscherm; Op het gangscherm ziet u de drie eerst volgende afspraken staan, het heeft een mededelingen balk en een diensten vlak 4 Om afspraken te maken kunt u in dit kolom kiezen wat voor soort afspraak u wilt maken. De soorten; - Afspraak; Dit is de gewone afspraak en zal op het Dag Programma bord terecht komen Taak; Hier maak je een taak me dat op het taken bord zal komen Maaltijden; Hiermee kunt u afspraken maken omtrent eten, dit zal op het Maaltijden bord komen. Geheugensteuntje; Met deze functie kunt u op geplande tijdstippen een herinnering sturen aan de cliënt in zijn cliëntview. **GROEPSAGENDA / GEHEUGENSTEUN < O STAI** ag 22 juli 2015 juli 2 > 2015  $\overline{ma}$   $\overline{df}$  wo  $\overline{d}\overline{o}$   $\overline{vr}$   $\overline{za}$   $\overline{zo}$ - - - - - - -<br>Bekijk planbord  $\overline{\circledast}$ Maak agenda items  $\begin{array}{c|c}\n\hline\n30 \\
\hline\n7 \\
\hline\n\end{array}$  $\begin{array}{c}\n2 \\
\hline\n9\n\end{array}$  $\overline{4}$  $\frac{29}{1}$  $\left| \cdot \right|$  $\vert$  3 - 5  $\frac{1}{8}$  $\begin{array}{|c|c|c|}\hline \rule{0pt}{1em}10 & 11 \\\hline \end{array}$ Dag Programma Gangscherm Afspraak  $12$  $\overline{\phantom{a}}$  $\frac{1}{\sqrt{2}}$  Taken 14 15 16 17 18 19  $\frac{1}{13}$  $\mathcal{O}$  Taak  $\begin{array}{|c|c|c|}\n\hline\n24 & 25 \\
\hline\n\end{array}$  $\frac{1}{21}$ I I Maaltijden I (a) Maaltijden  $\overline{23}$  $\overline{26}$ il Milkalender  $\mathsf{L}$  Gebeuge

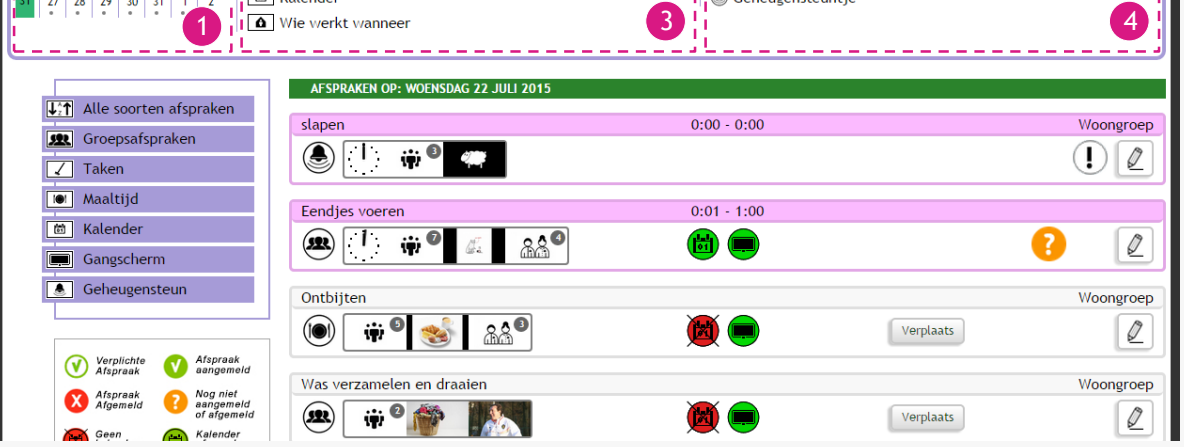

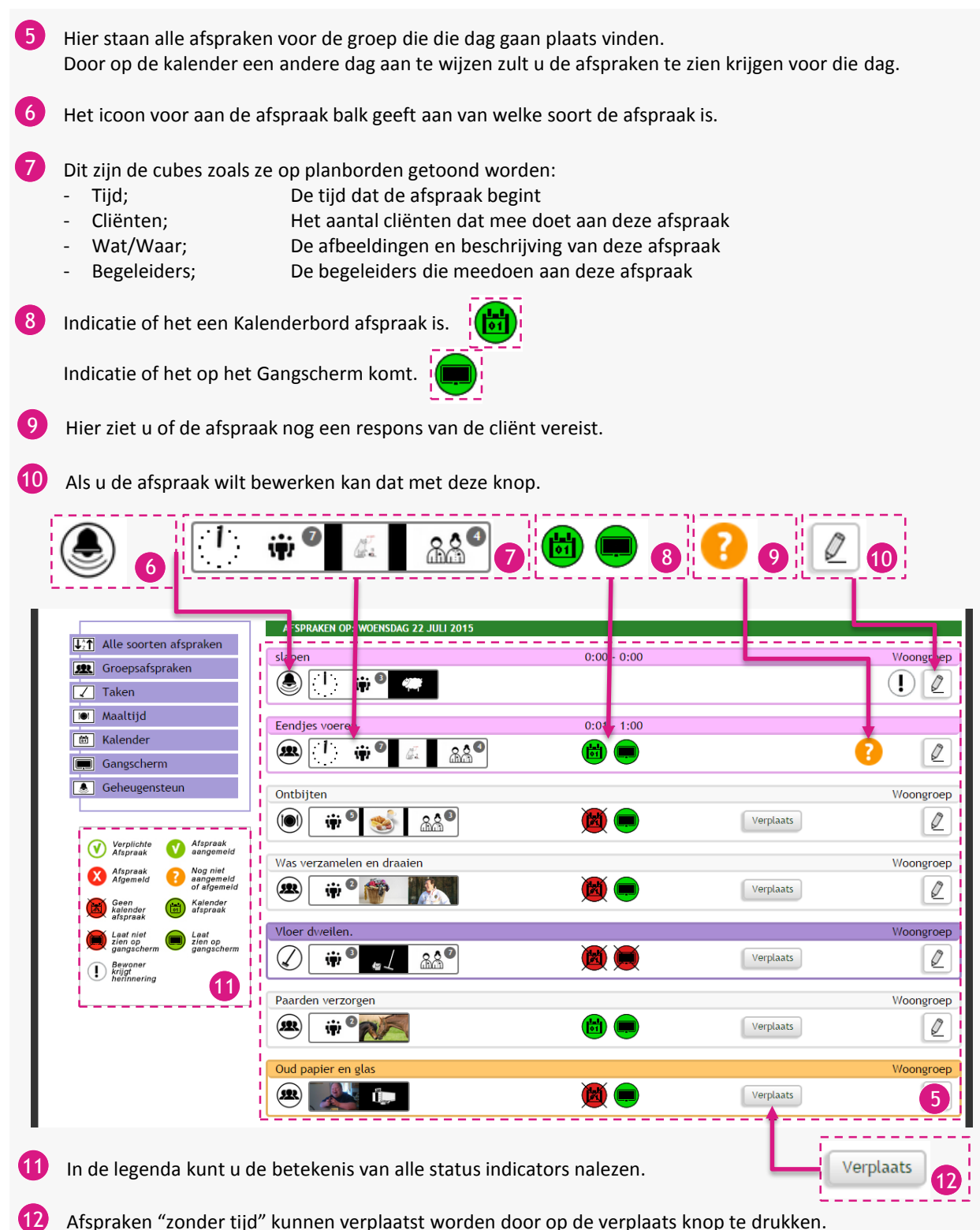

Afspraken "zonder tijd" kunnen verplaatst worden door op de verplaats knop te drukken. Wanneer u gedrukt heeft op deze knop zullen er twee knoppen bij komen om het te verplaatsen en de knop; Verplaats zal veranderen in; Klaar.

De positie kan veranderd worden door op het pijltje omhoog of naar beneden te drukken.

Als u klaar bent kunt u op; Klaar drukken.

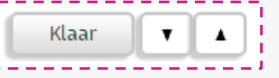

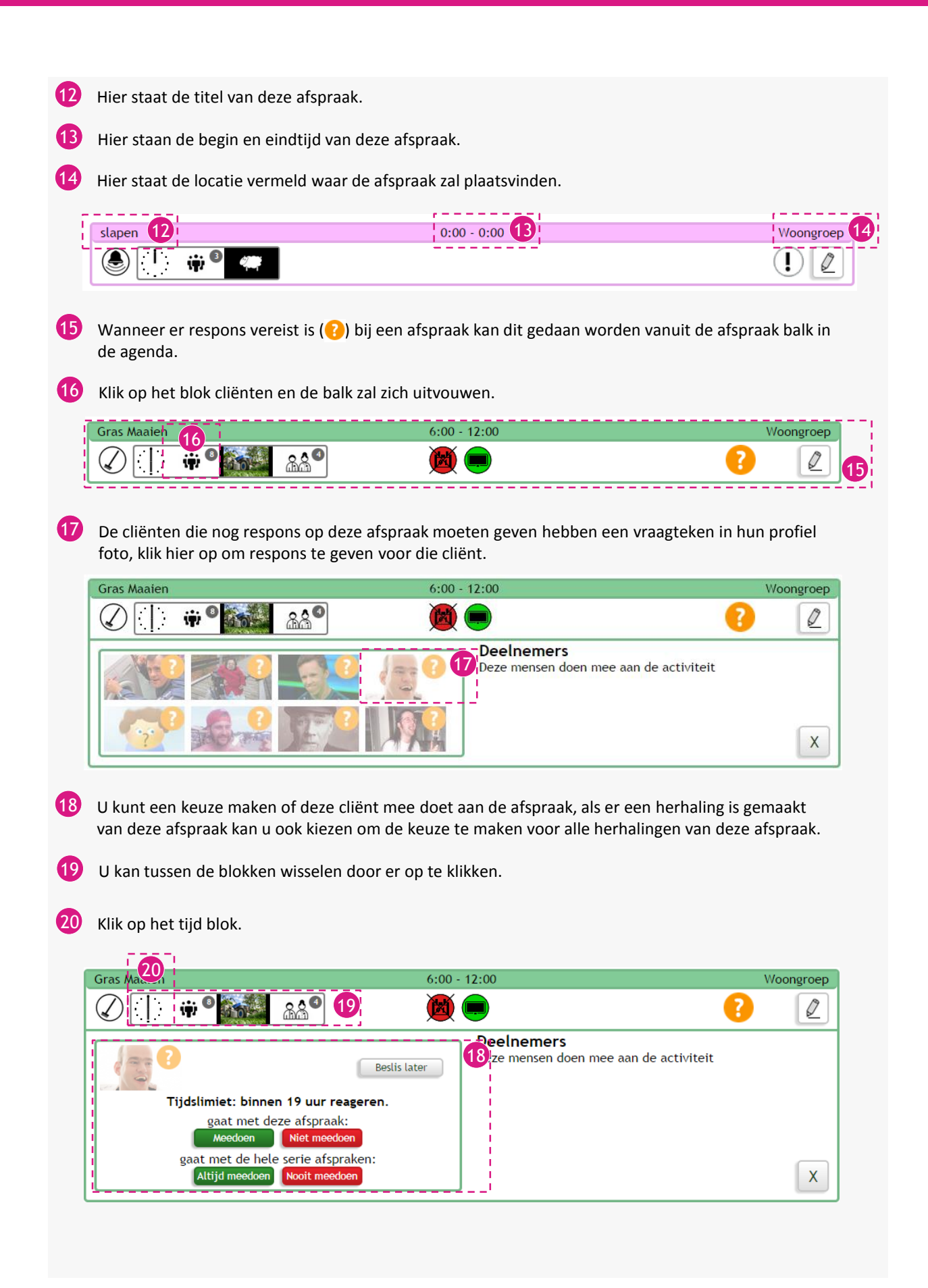

21 Hier ziet u om welke tijd de afspraak begint en eindigt, ook ziet u de datum van de geplande afspraak.

Klik op het Wat/Waar blok.

22 **Gras Maaien**  $6:00 - 12:00$ Woongroep  $220$ ? ŵ Ø <del>Tij</del>d Begin tijd: vr 24 jul 112  $11$  $\overline{1}$  $(21)$ r staan de tijden voor uw activiteit  $\overline{2}$  $10$ q  $\overline{3}$ 6:00 8  $\overline{7}$ 5 6 Eind tijd: vr 24 jul  $11$  $10$ 9 12:00 X  $\overline{7}$ 6 23 Het beeldverhaal kan tot 8 afbeeldingen bevatten om de afspraak te verduidelijken.  $24$  Bij "Wat:" staat wat de afspraak is of wat er gedaan moet worden. Daaronder staat een beschrijving van de afspraak. Bij "Waar:" staat op welke locatie de afspraak plaats vind. 25 Klik op het Begeleiders blok. **Gras Maaien**  $6:00 - 12:00$ Woongroep ❹ ŗ ጻል Ø ŵ .<br>Wat: **Gras Maaien** Bladeren van het gazon rapen, het gras maaien en watergeven  $X_Q$  $(23)$ Waar: In het Wooncomplex 26 Hier ziet u de begeleiders die mee doen aan deze afspraak. Begeleiders moeten soms ook een respons geven of ze mee doen aan de afspraak. Dit werkt het zelfde al bij de cliënten. 27 Om het uitklap gedeelte te sluiten kunt u op de grote X klikken.

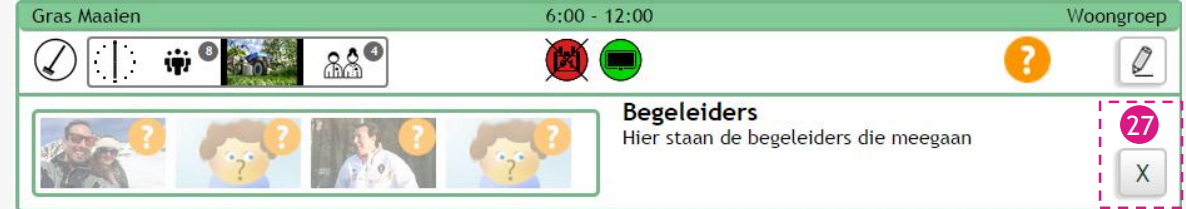

28 Met deze lijst kunt u filteren welke soort afspraken u wilt zien. De keuzes die geselecteerd zijn worden paars uitgelicht. Druk nogmaals op één van de keuzes en het paarse vlak zal weg gaan om aan te geven dat dit nu niet actief is.

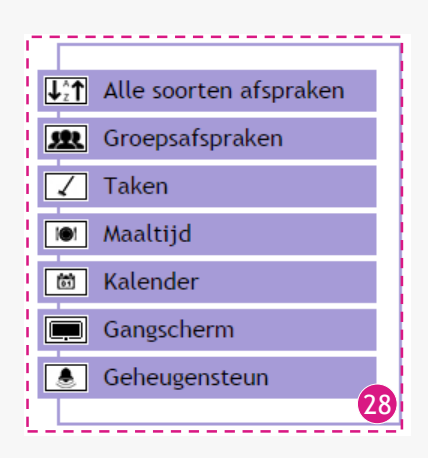

*Voor meer informatie over het aanmaken van een afspraak of de planborden verwijs ik u naar de handleidingen van deze onderdelen.*